# How to update your safeguarding details on your membership profile as a Coach

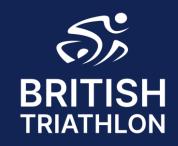

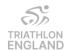

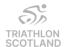

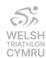

#### Step 1 – Log in

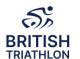

- √Go to <a href="https://www.britishtriathlon.org/">https://www.britishtriathlon.org/</a>
- ✓ Click on My Account and log in to your Profile

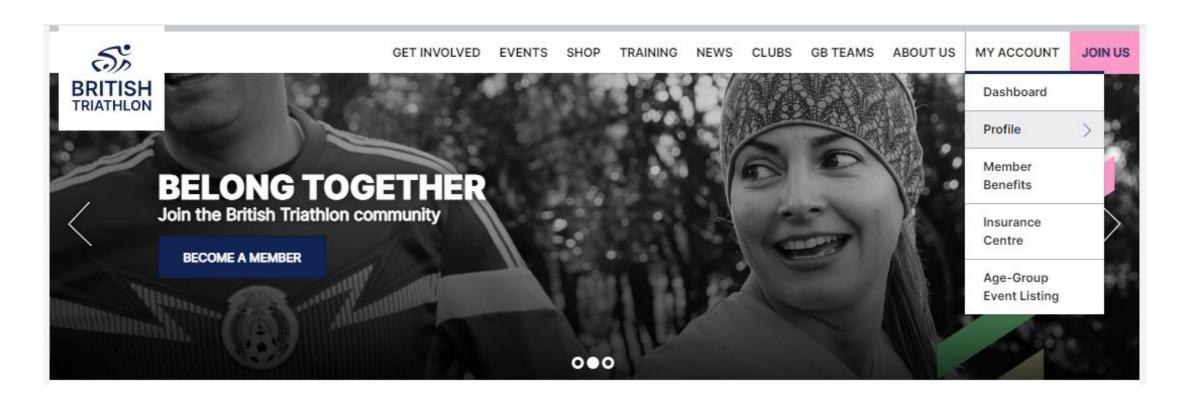

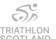

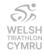

### **Step 2 - Coaching and DBS Details**

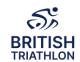

- √Click on Coaching Details
- ✓ Update your information, input your DBS details (if required) and click Save

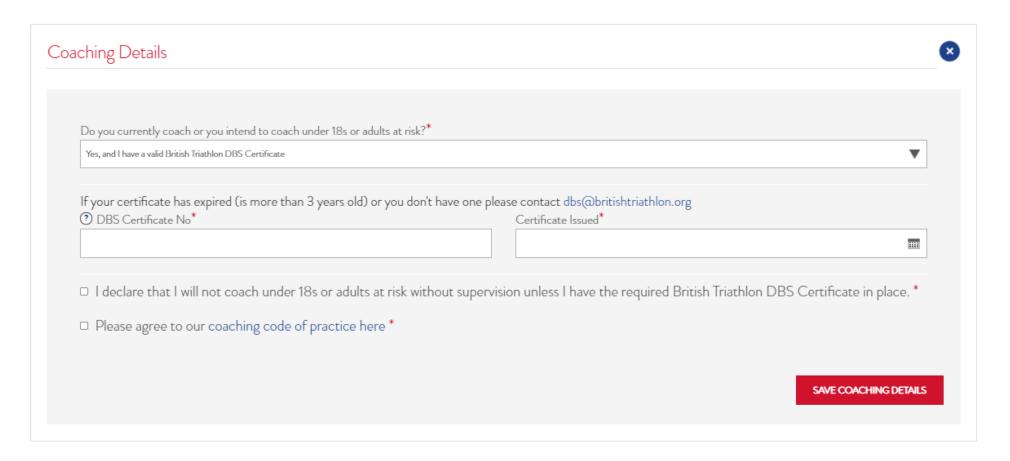

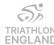

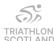

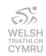

# **Step 3 – Safeguarding Details**

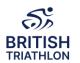

- ✓ Click on Safeguarding Details
- ✓ Enter your safeguarding course details and upload your certificate
- ✓DO NOT CLICK SAVE until you have added the pdf certificate as you will not be able to go back and amend this

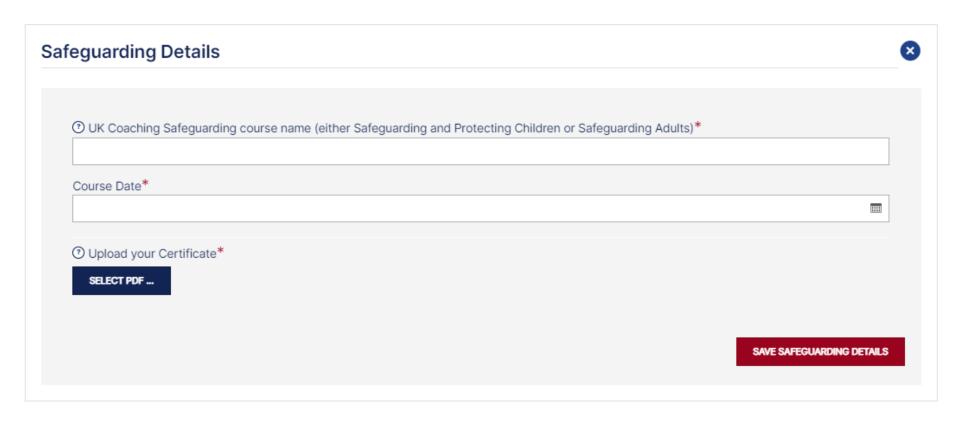

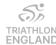

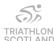

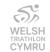

## Step 4 - View your qualifications

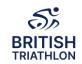

- ✓ Click on My Account to view your main dashboard
- √Click on Coaches Dashboard
- √Click on Qualifications

#### Your Qualifications

| QUALIFICATION                             | COURSE DATE | DATE CERTIFIED |
|-------------------------------------------|-------------|----------------|
| Level 1                                   | 10 Oct 2014 | 11 Nov 2014    |
| UK Safeguarding Course (View Certificate) | 01 Feb 2021 | 01 Feb 2021    |

If you have any queries, please contact <a href="mailto:coaching@britishtriathlon.org">coaching@britishtriathlon.org</a>

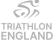

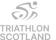

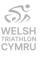